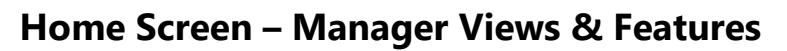

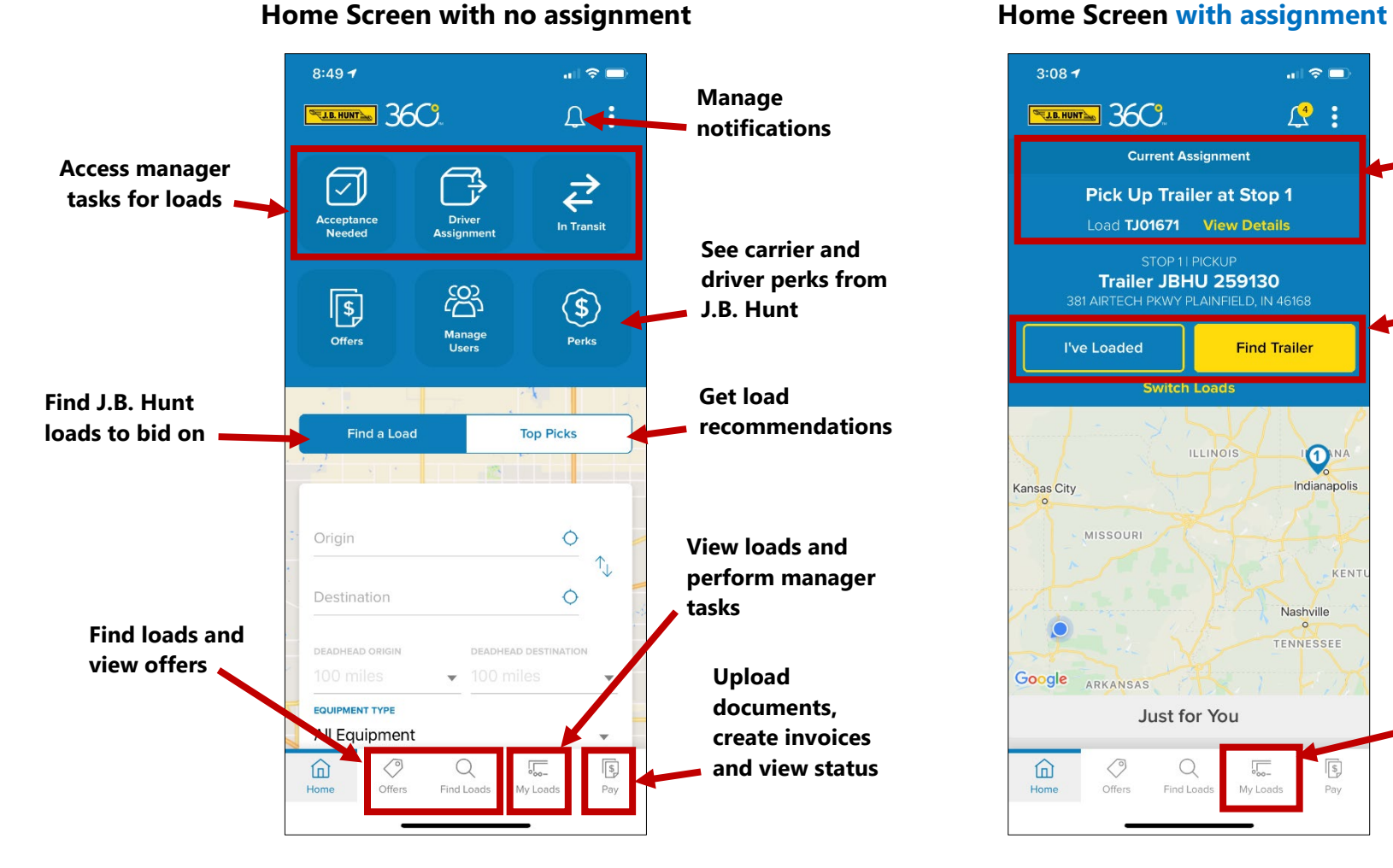

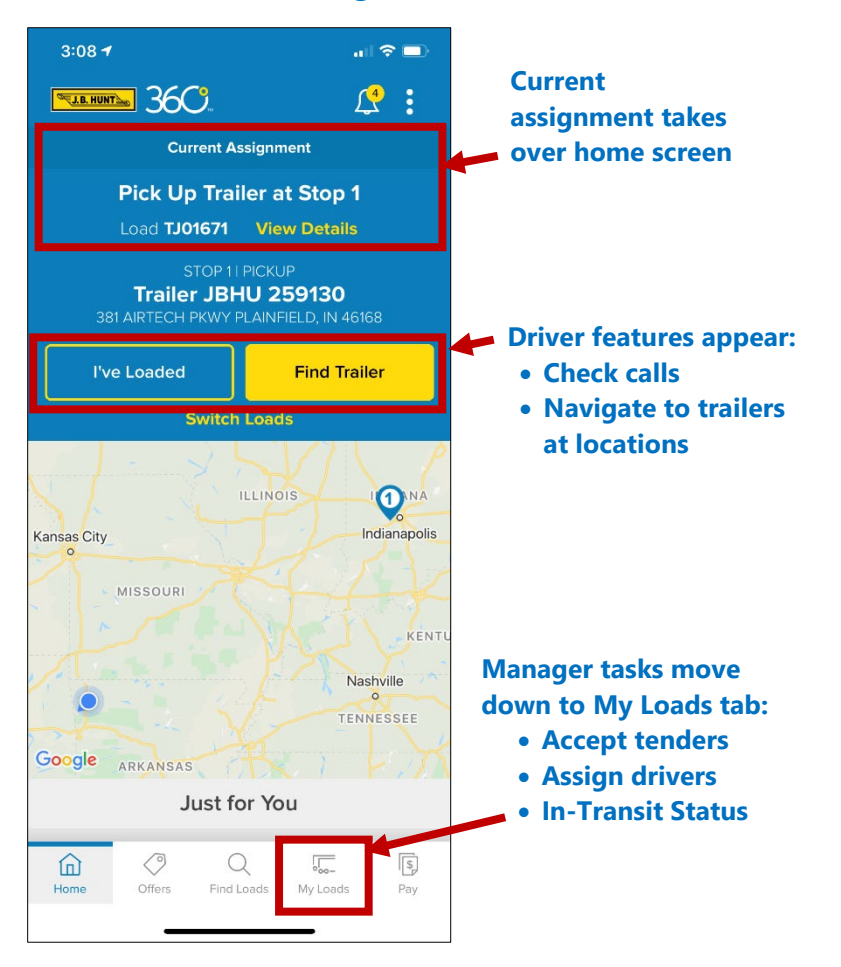

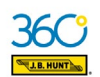

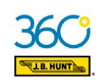

## **"My Loads" tab - Accepting Tenders**

**1.** In Acceptance Needed, Click **View Details** (you can also click "Accept" without reviewing details first.)

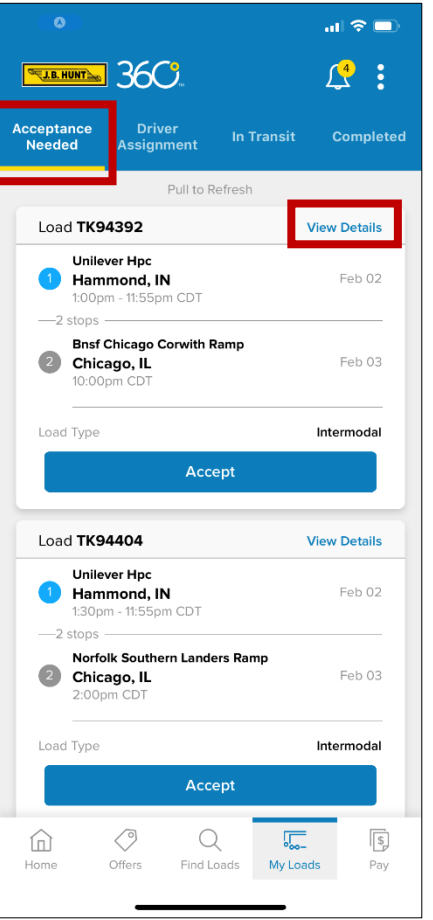

**2.** Review load details, then click **Accept.**

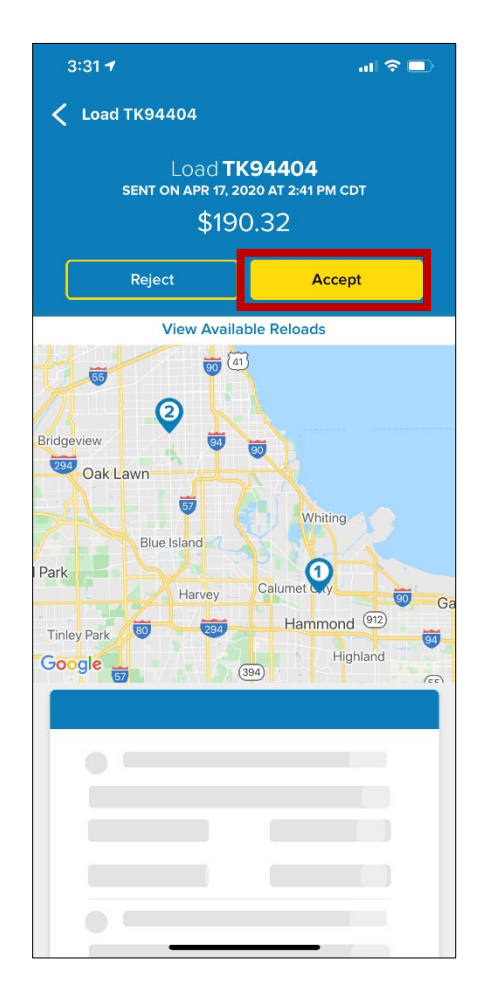

**3.** Click **Accept Tender** to confirm.

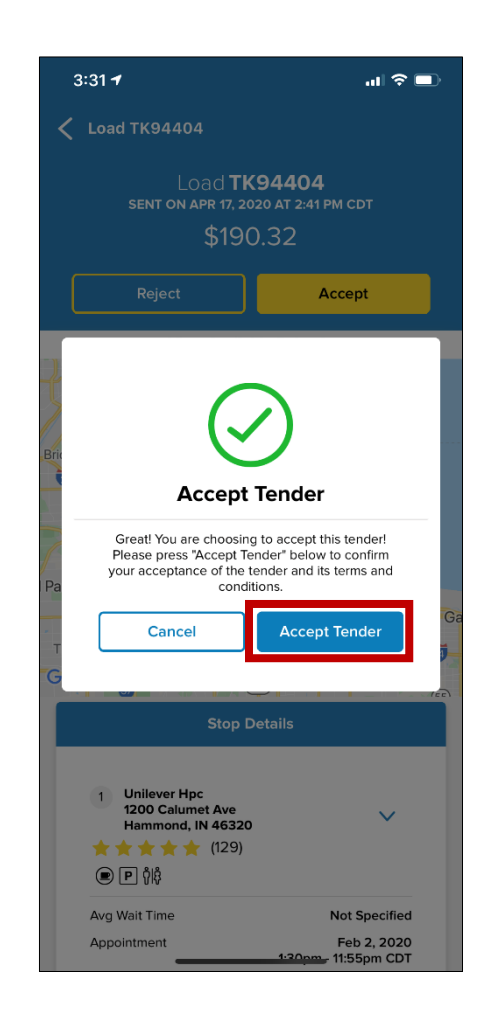

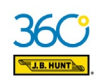

## **"My Loads" Tab – Rejecting Tenders**

**1.** In Acceptance Needed, Click **View Details**:

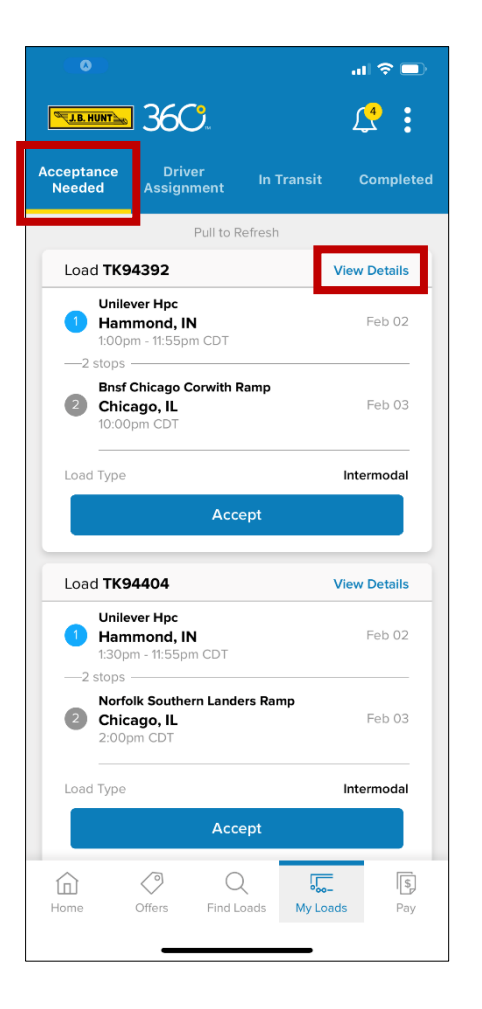

**2.** Review the load details, then click **Reject:**

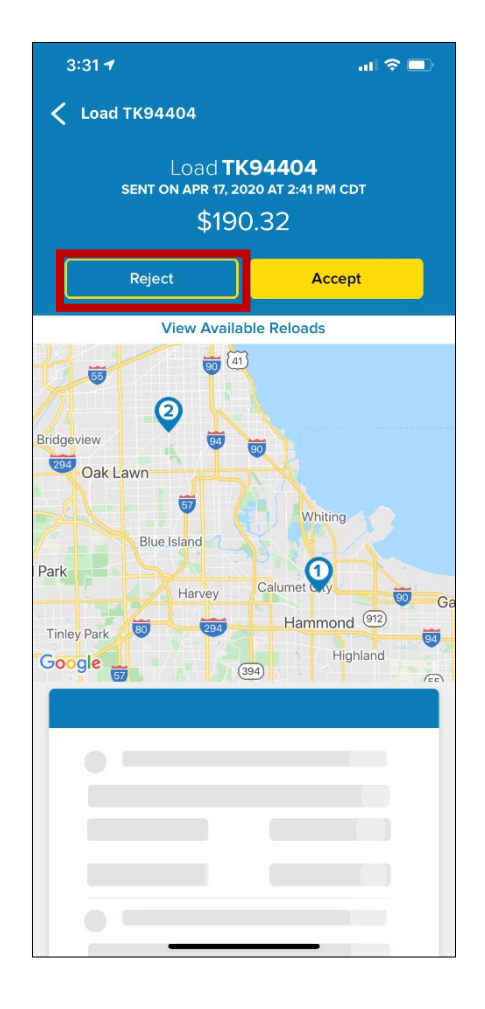

**3.** Select a reason for rejecting the tender, then click **Reject Tender**.

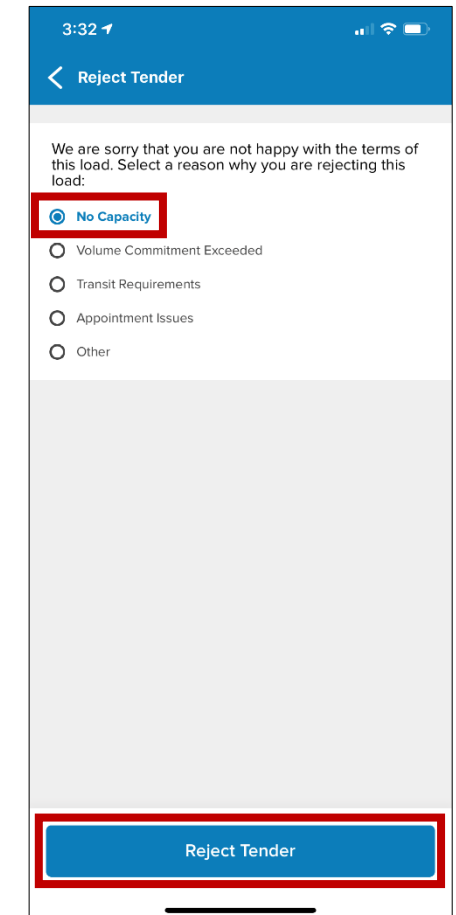

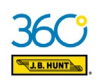

#### **"My Loads" Tab – Driver Assignment**

**1.** In Driver Assignment, choose **Assign Driver**.

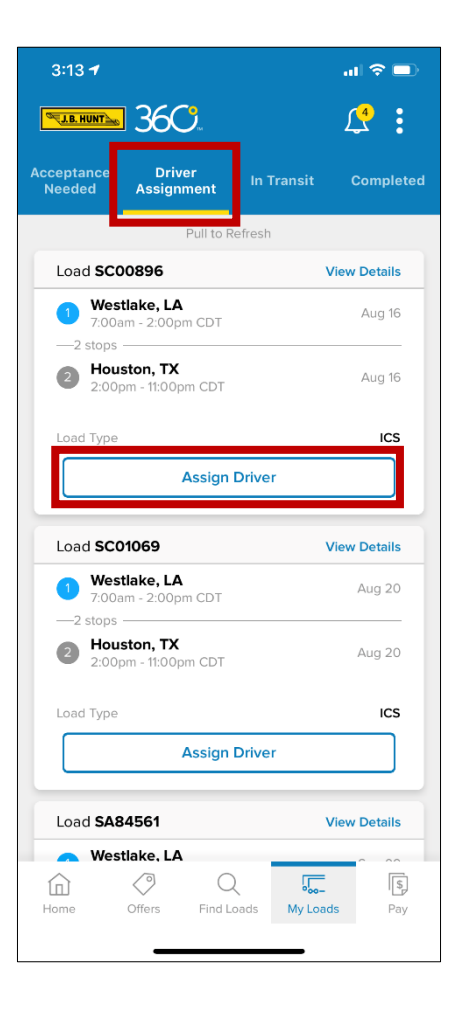

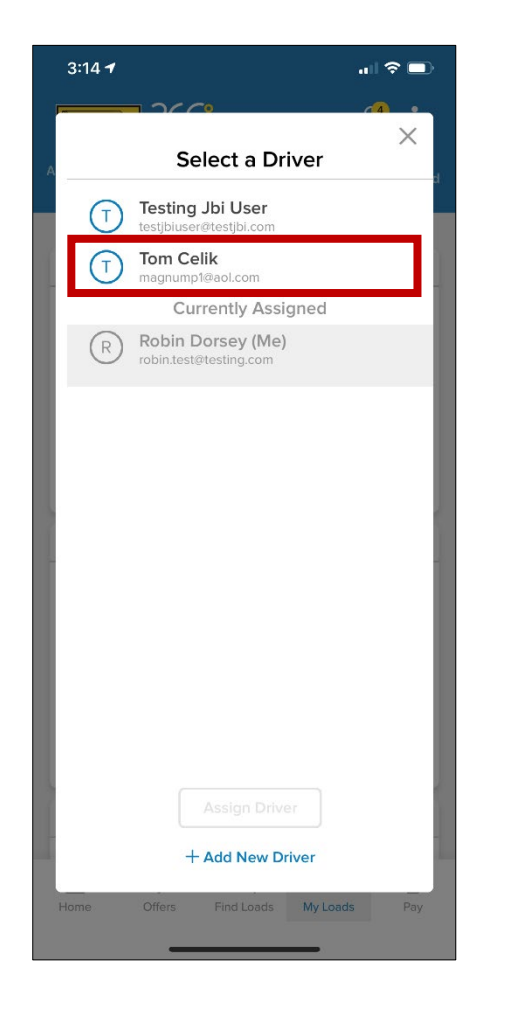

**2.** Click driver name on list. **3.** Select **Assign Driver**.

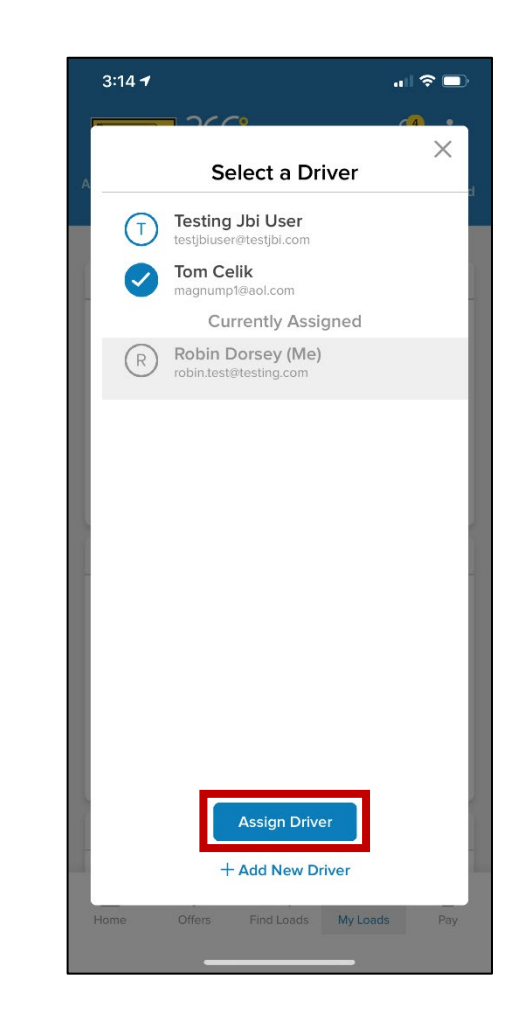

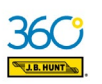

## **"My Loads" Tab – Adding a new driver in Driver Assignment**

**1.** In Driver Assignment, choose **Assign Driver**.

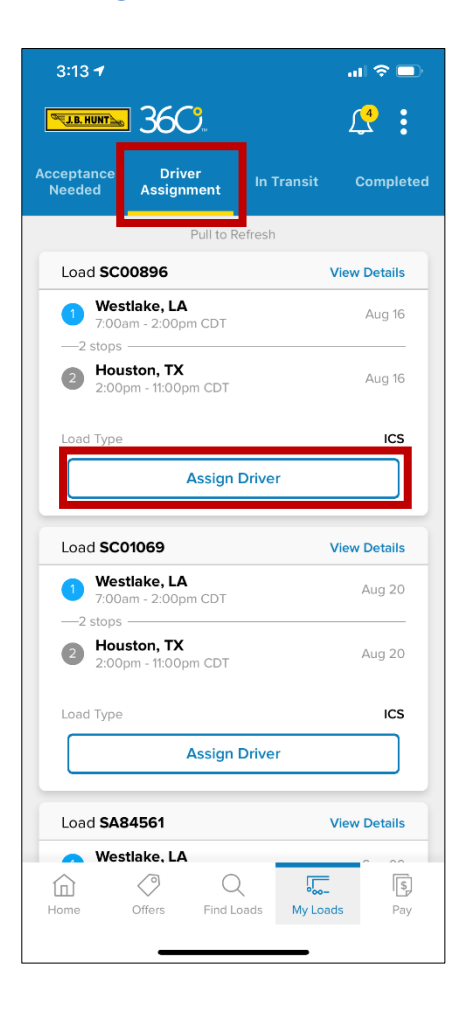

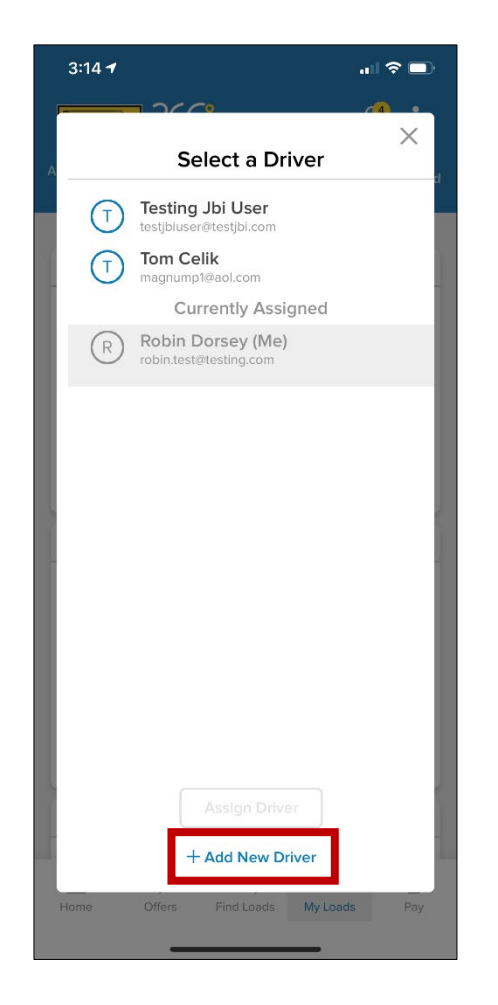

**2.** Choose **+ Add New Driver**. **3.** Add driver information, select a security level and click **Create & Assign.**

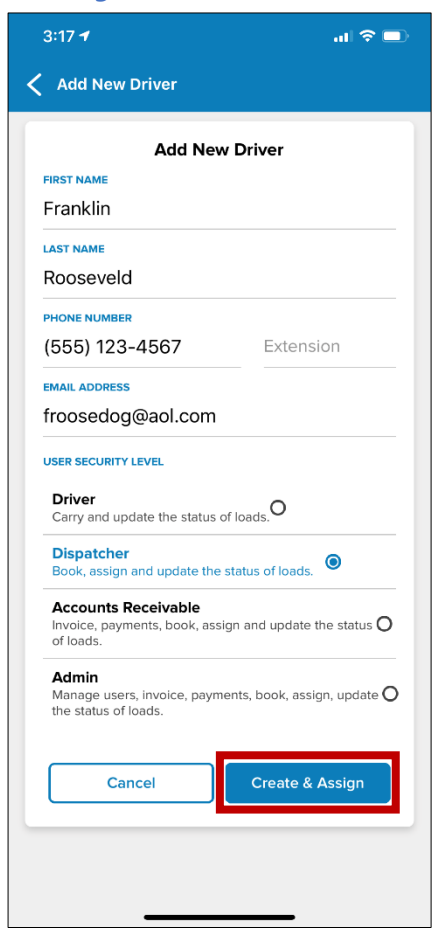

**NOTE:** You can also add new drivers in the **Manage Users** screen.

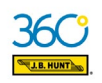

#### **"My Loads" Tab – In Transit: Update Status (Example)**

**1.** On In Transit, Click **Update Status** on the load needing update.

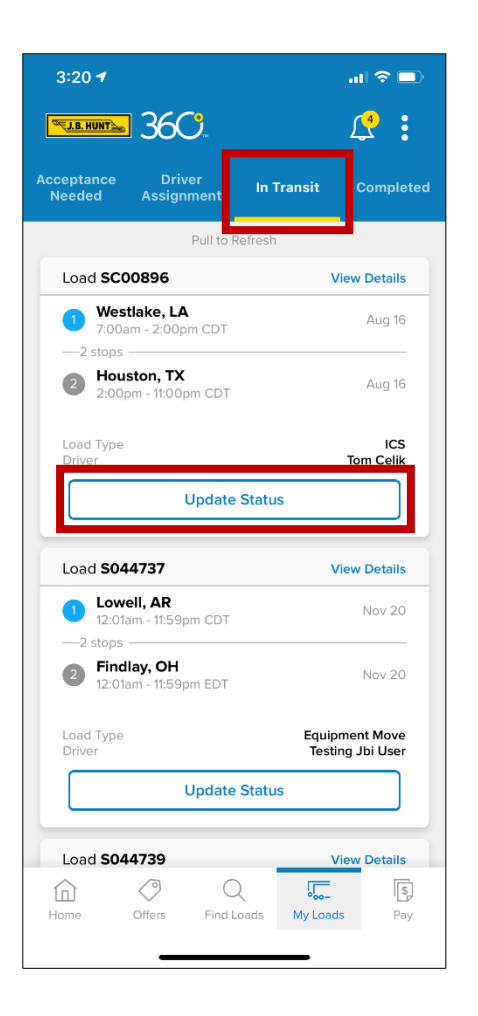

**2.** Verify arrival date and time and click **Confirm**.

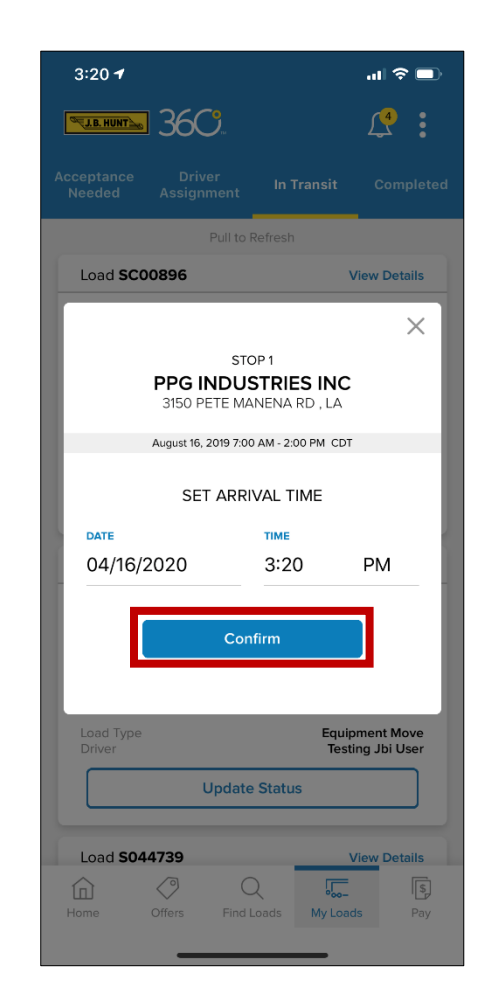

**3. For late arrivals:** Choose **Edit Time** or select a reason by clicking "Please select a reason."

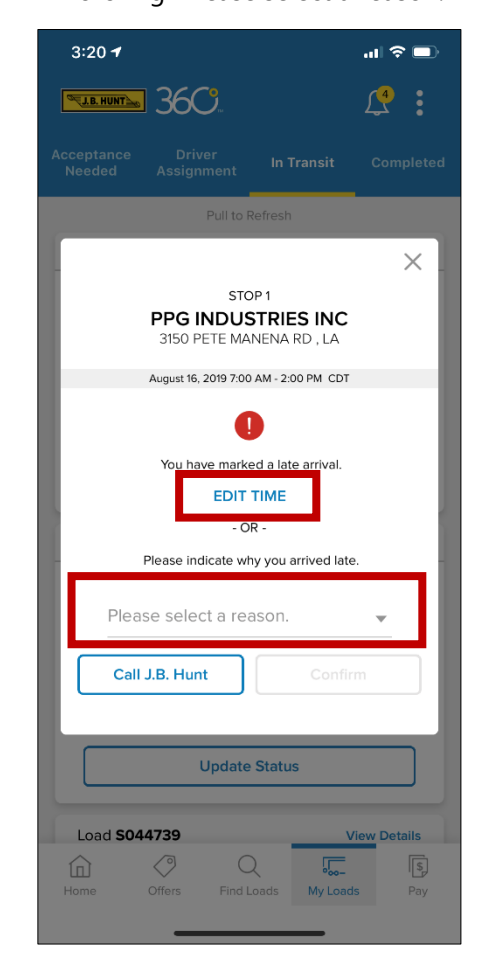

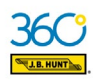

## **"My Loads" Tab – In Transit: Update Status (continued)**

- $\mathbf{m} \mathbf{z} \equiv$  $3:20 - 7$  $\mathbf{P}$  : **ELE.HUNT** 3609  $\times$ Please select a reason. **Customs/Paperwork Issue Overweight/Loading Error Traffic Conditions/Accident** Mechanical/Equipment Issue **Weather or Natural Disaster Dispatch Error Delay at Previous Stop** Other **Cancel**
- **4.** Select reason from list. **5.** Click **Confirm**.
	-

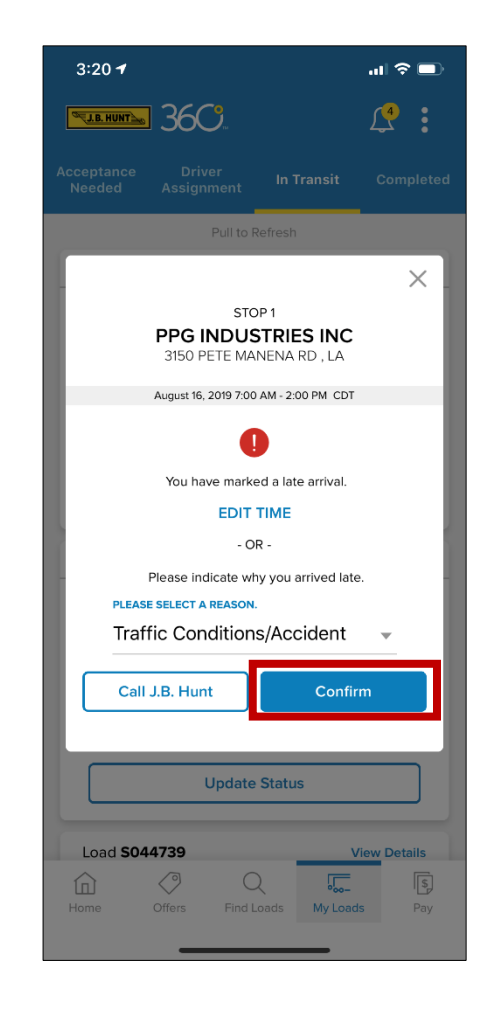

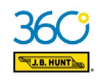

## **"My Loads" Tab – Completed**

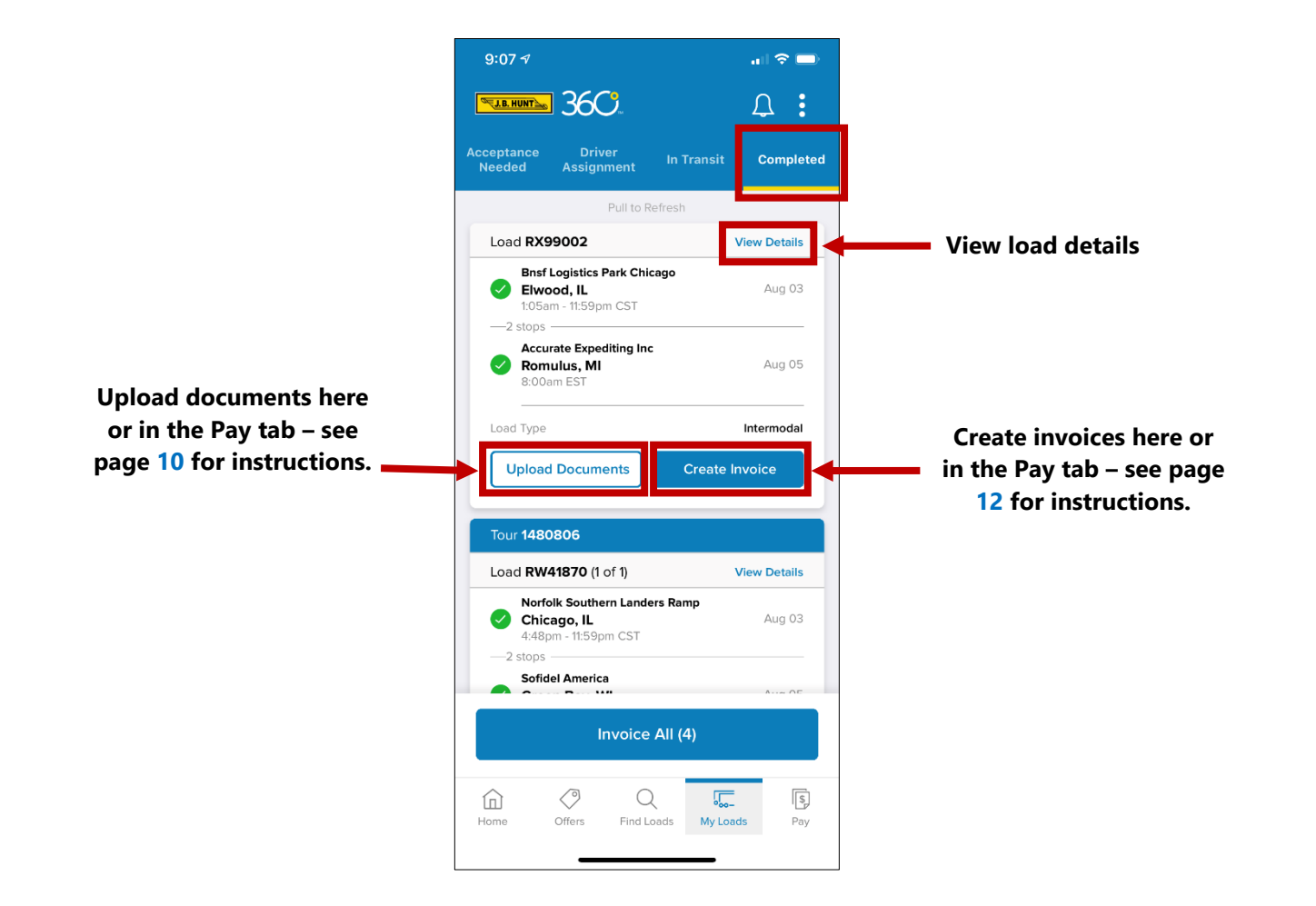

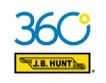

## **"Pay" Tab – Views & Tasks**

**Waiting on Me –** Upload documents and create invoices.

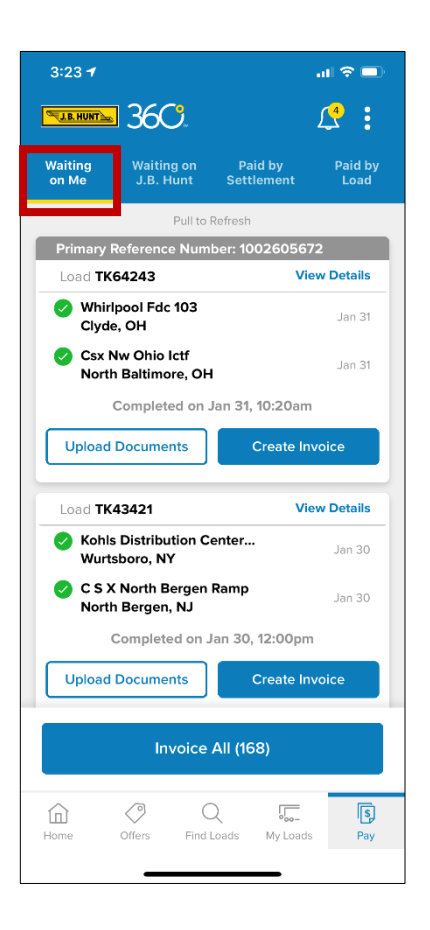

**Waiting on J.B. Hunt** - Upload documents and view invoices.

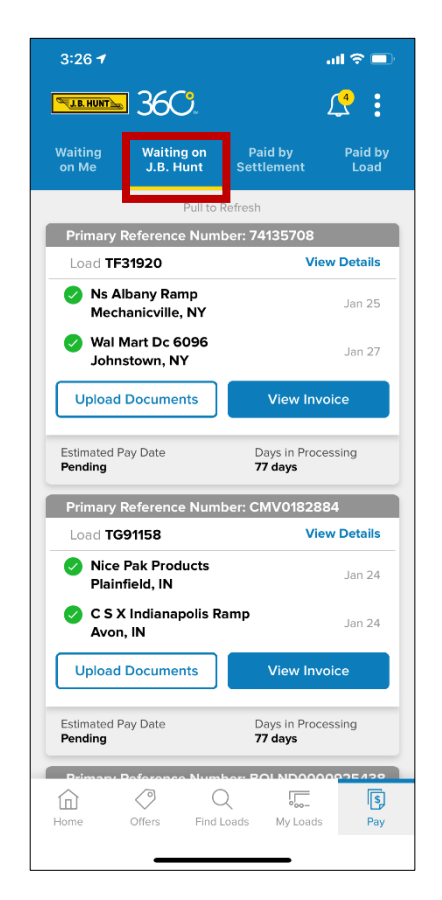

**Paid By Settlement** – View details. **Paid by Load** – Add invoices

Paid by

Settlement

 $\sin \theta =$ 

 $\mathbb{R}$  :

\$16,564.10

 $+ $0.00$ 

 $-$ \$0.00

 $-$ \$0.00

\$15,624.10

\$83,309.36

 $+ $0.00$ 

 $-$ \$0.00

 $-$ \$0.00

囘

 $Pay$ 

\$82,687.70

Paid by<br>Load

 $3:27 - 7$ 

Waiting<br>on Me

Invoiced

Reimbursement

Fees & Advances

Not Approved

**Total Paid** 

Invoiced

Reimbursement

Fees & Advances

Not Approved

**Total Paid** 

⋒

Home

**ELENWER 36C** 

**Waiting on** 

Settlement Date: 01/17/20

Settlement Date: 01/20/20

Pull

Settlement Number 011869839

**View Details** 

Settlement Number 011873831

**View Details** 

 $\mathcal{Q}$ 

Find Loads

 $\overline{\int_{\mathbb{D}_{00-}^-}}$ 

My Loads

nt Date: 01/21/20

⊘

Offers

and view details.

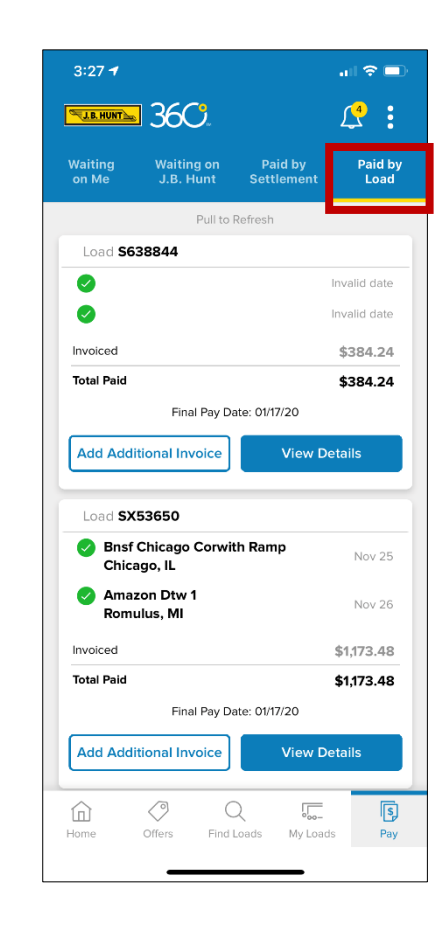

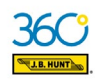

## **"Pay" Tab – Uploading Documents**

**1.** In the Waiting on Me tab, select **Upload Documents.**

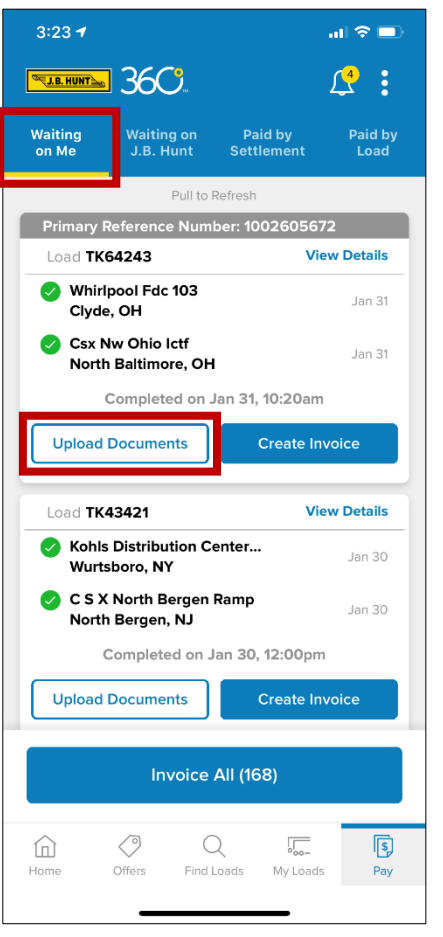

**2.** Select **Take Photo**. (You can also select **Camera Roll** for images already on your device.)

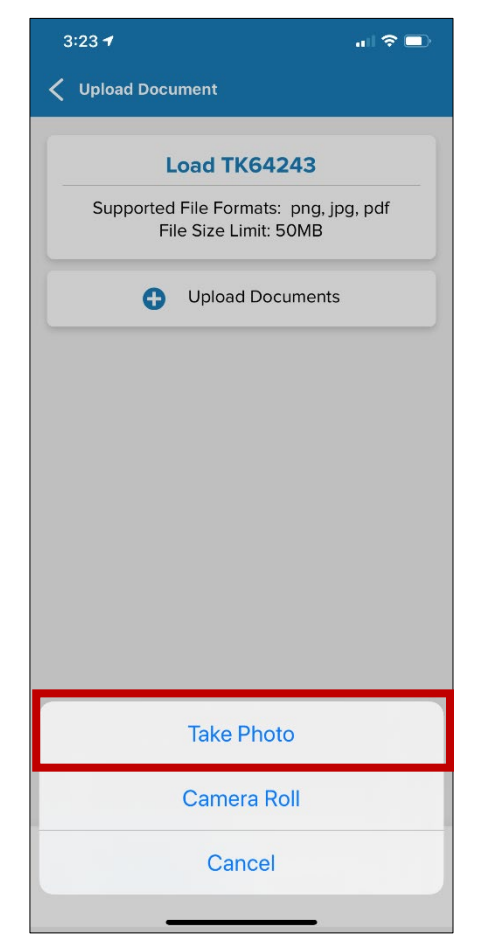

**3.** Make sure your image is clear, then select the blue button to capture.

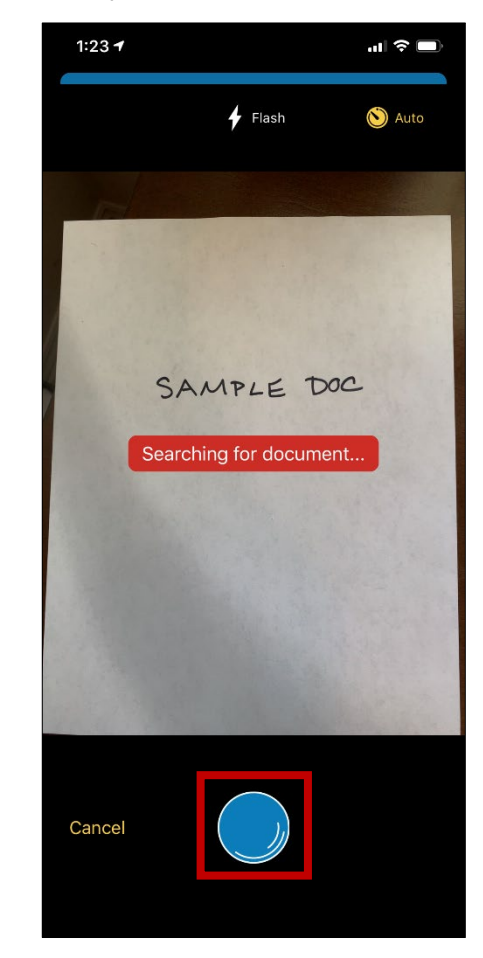

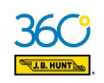

## **"Pay" Tab – Uploading Documents (continued)**

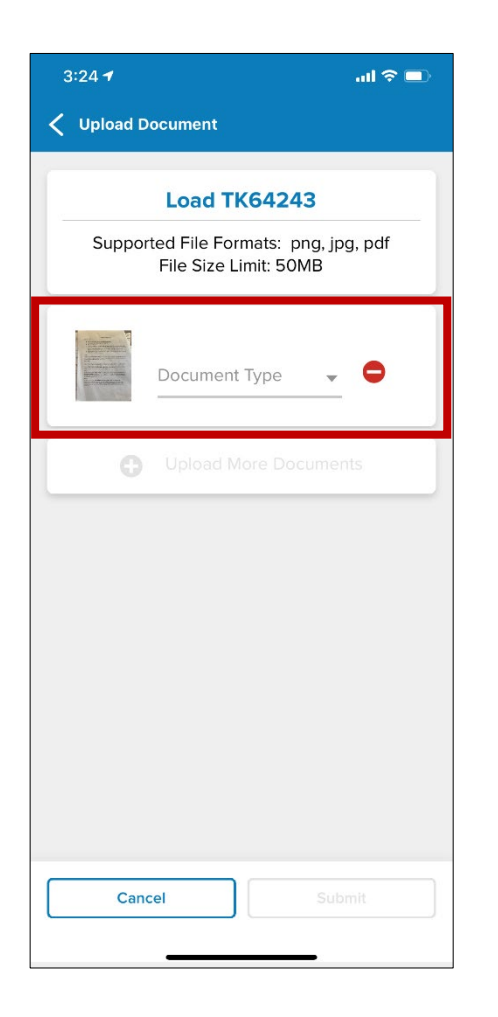

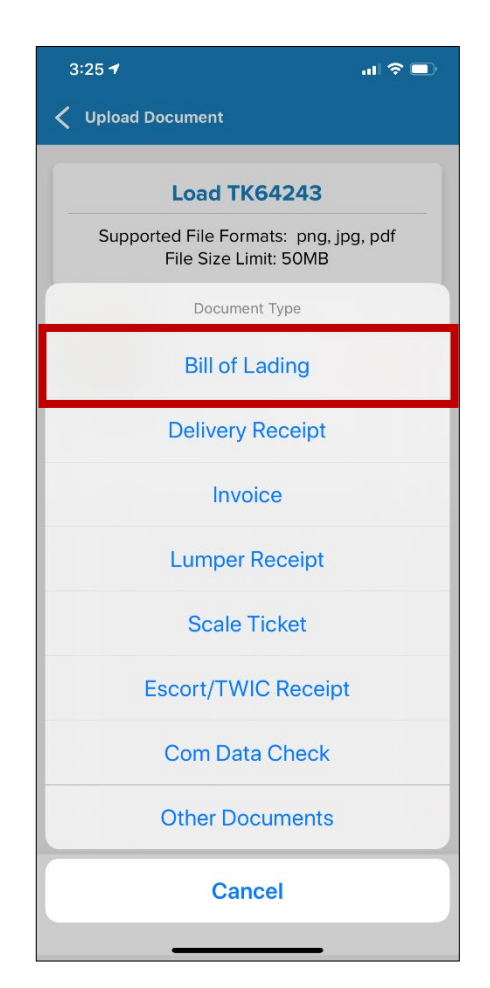

**4.** Click **Document Type. 5.** Select a document type from the list. **6.** After your document type appears, click **Submit.**

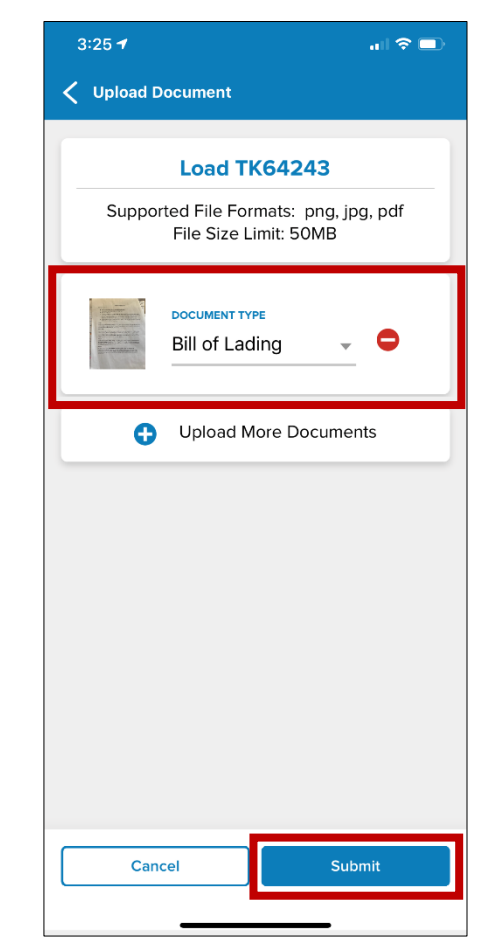

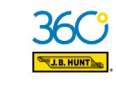

## **"Pay" Tab – Creating Invoices**

**1.** In the Waiting on Me tab, select **Create Invoice**.

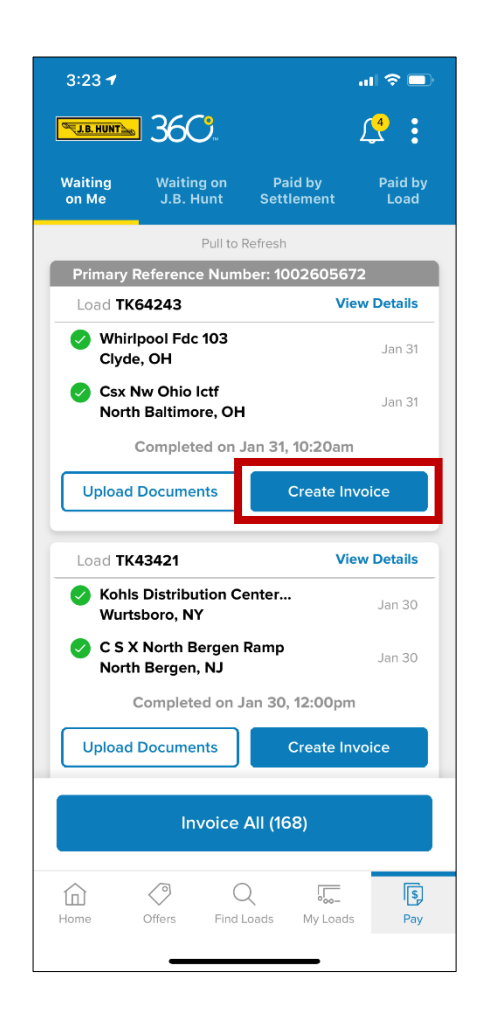

**2.** Verify or modify invoice number and amounts, then select **Submit Invoice**.

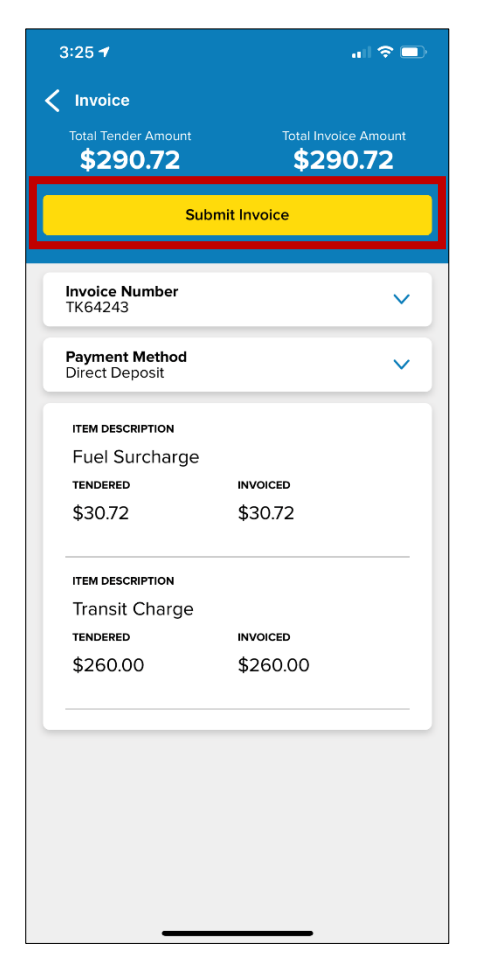